# 如何配置宏以在講演者和講演者跟蹤模式之間切 換

## 目錄

簡介 必要條件 需求 採用元件 設定 終端配置 驗證 疑難排解

# 簡介

本文檔介紹如何在WebEx會議室裝置中啟用由宏供電的按鈕,該按鈕用於切換SpeakerTrack和 PresenterTrack模式。

# 必要條件

### 需求

思科建議您瞭解以下主題:

- 第60頁(P60)和四監視器基本配置。
- WebEx會議室裝置基本配置。
- 應用程式設計介面(API)命令知識的最低要求。

### 採用元件

本文中的資訊係根據以下軟體和硬體版本:

- •協同合作終端(CE)9.15.
- 任何雲軟體版本。

## 設定

#### 終端配置

步驟1.登入到裝置Web介面。

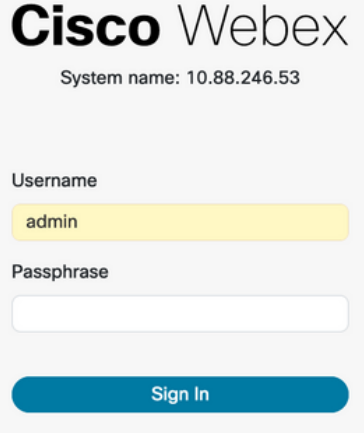

步驟2.導覽至Customization > Macro Editor。

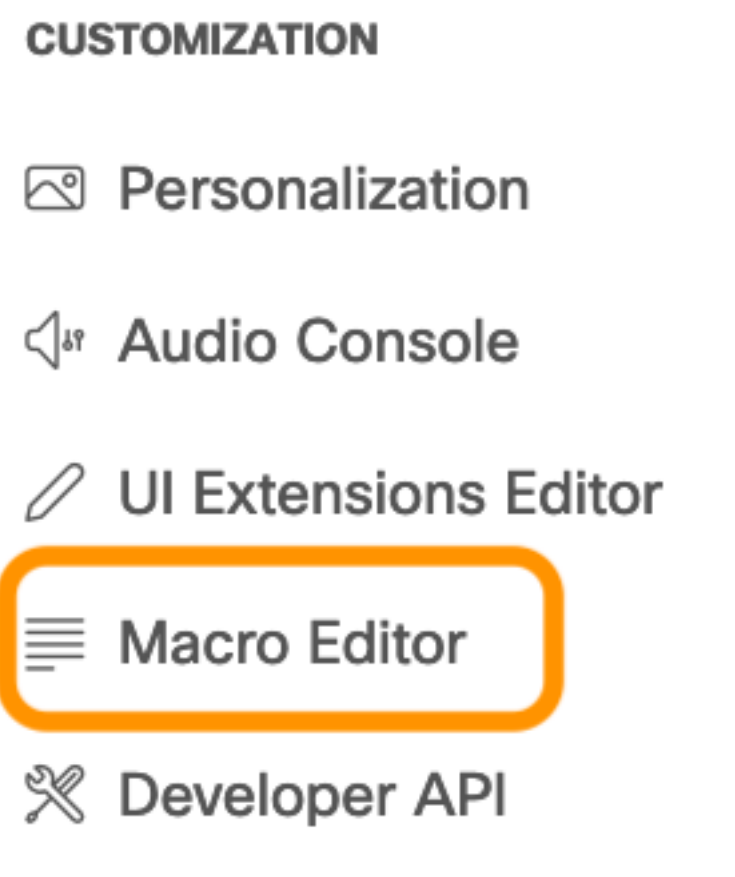

步驟3.在「宏」選單中,選擇「建立新宏」。

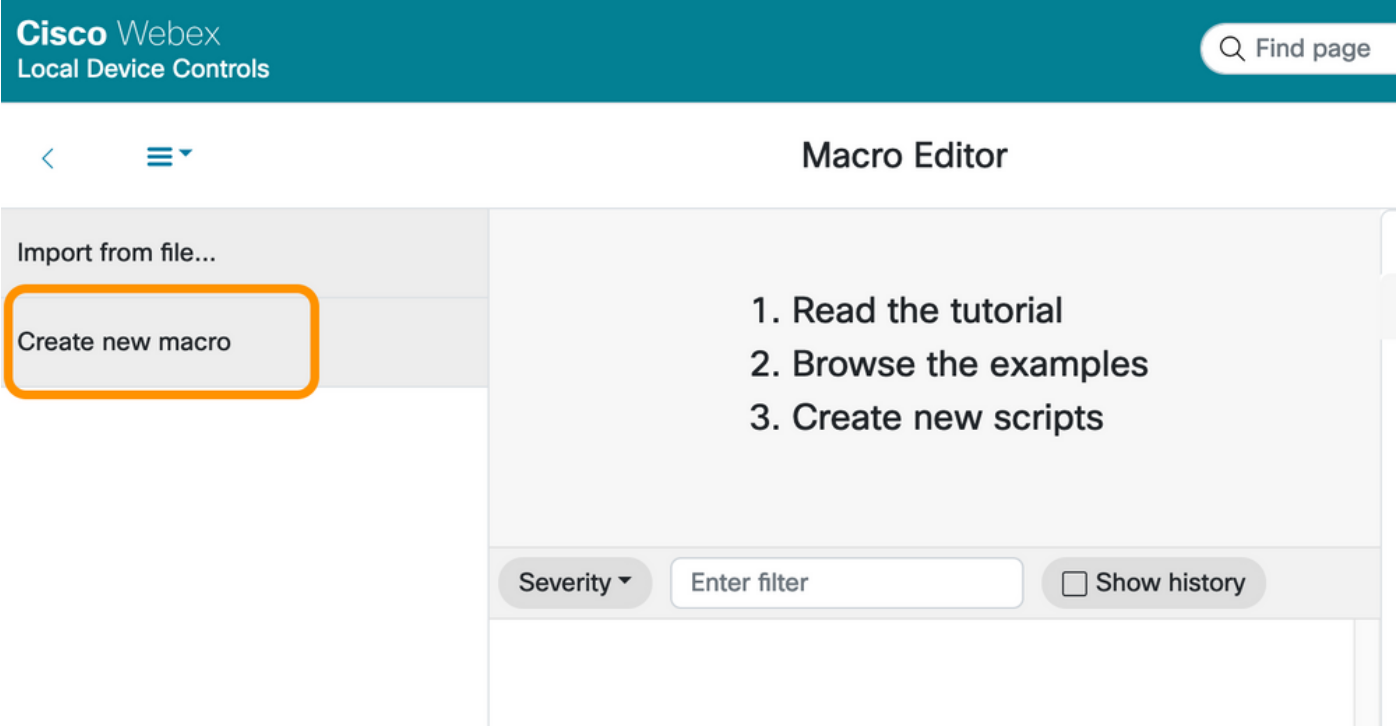

附註:如果出現錯誤Macros are currently disabled on this system,請選擇Enable Macros。

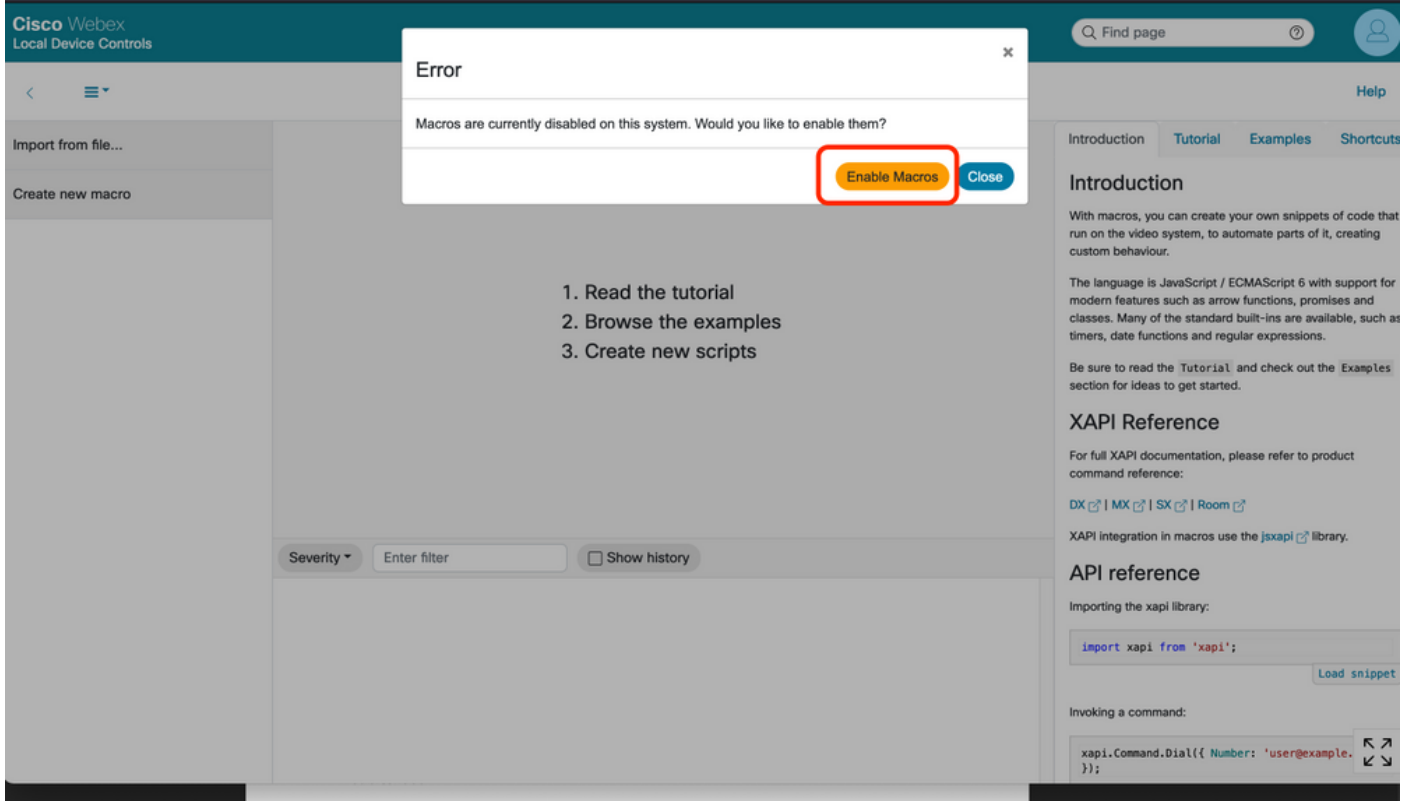

Strep 4.啟用宏後,將建立一個新檔案,如下圖所示:

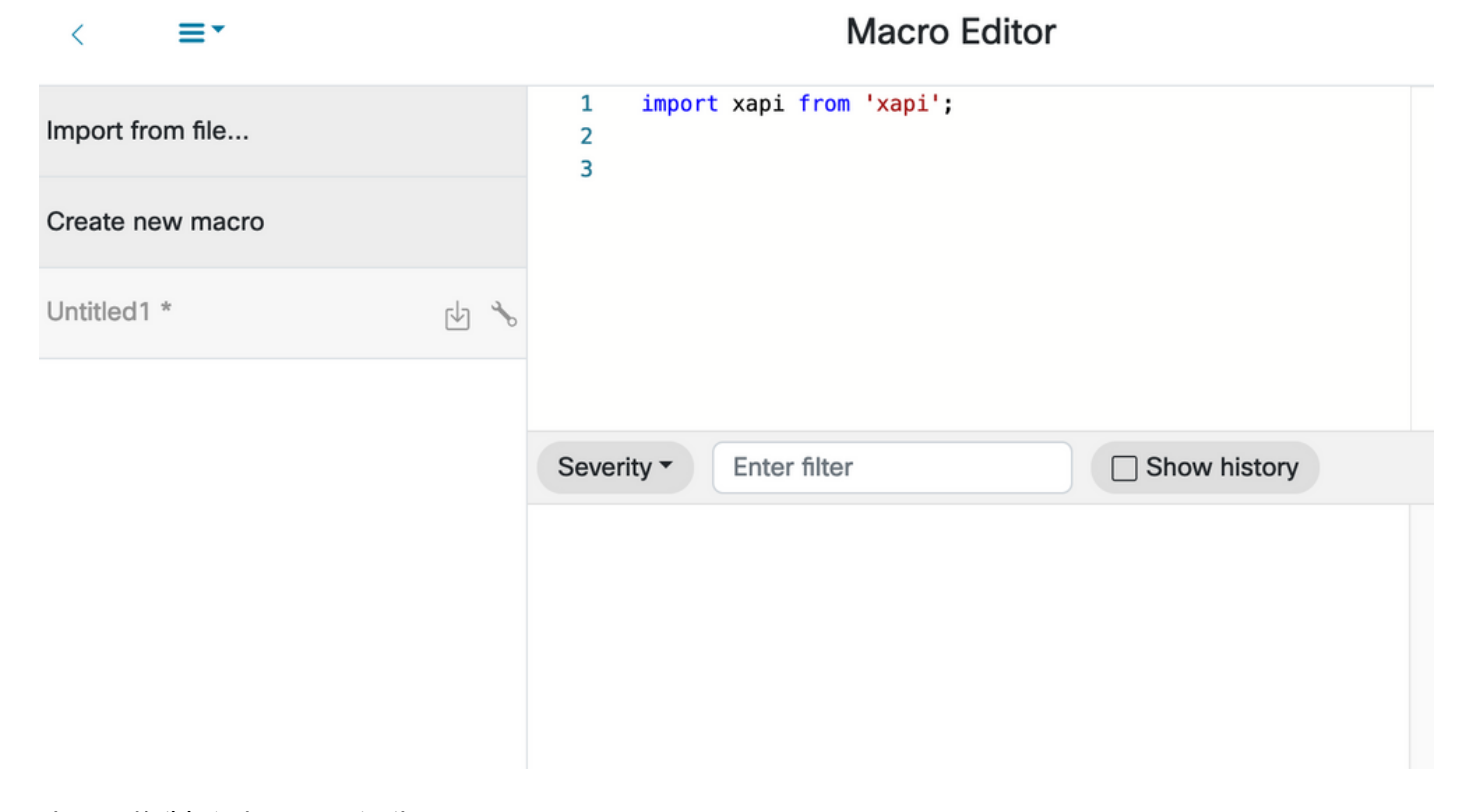

#### 步驟5.複製並貼上下一個代碼:

import xapi from 'xapi'; const presenterTrackConnectorID = 2; function handleError(error){ console.log('Error:', error); } function changeCameraInput(){ xapi.command('Video Input SetMainVideoSource', { ConnectorId: presenterTrackConnectorID, }).catch(handleError); } function enablePresenterTrack(){ xapi.command('Cameras PresenterTrack Set', { Mode: 'Follow', }).catch(handleError); } function enableSpeakerTrack(){ xapi.command('Cameras SpeakerTrack Activate').catch(handleError); } function presenterTrackChanger(event){ if(event.PanelId === 'PresenterMode'){ xapi.status .get('Cameras PresenterTrack Status') .then((value) => { //console.log(value); if(value === 'Off'){ changeCameraInput(); enablePresenterTrack(); console.log('Presenter Track Enabled'); }else{ enableSpeakerTrack(); console.log('Speaker Track Enabled'); } }); } } xapi.event.on('UserInterface Extensions Panel Clicked',presenterTrackChanger);

#### 步驟6.選擇檔名旁邊的引擎並選擇儲存到系統。

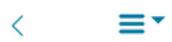

### **Macro Editor**

 $\big($ 

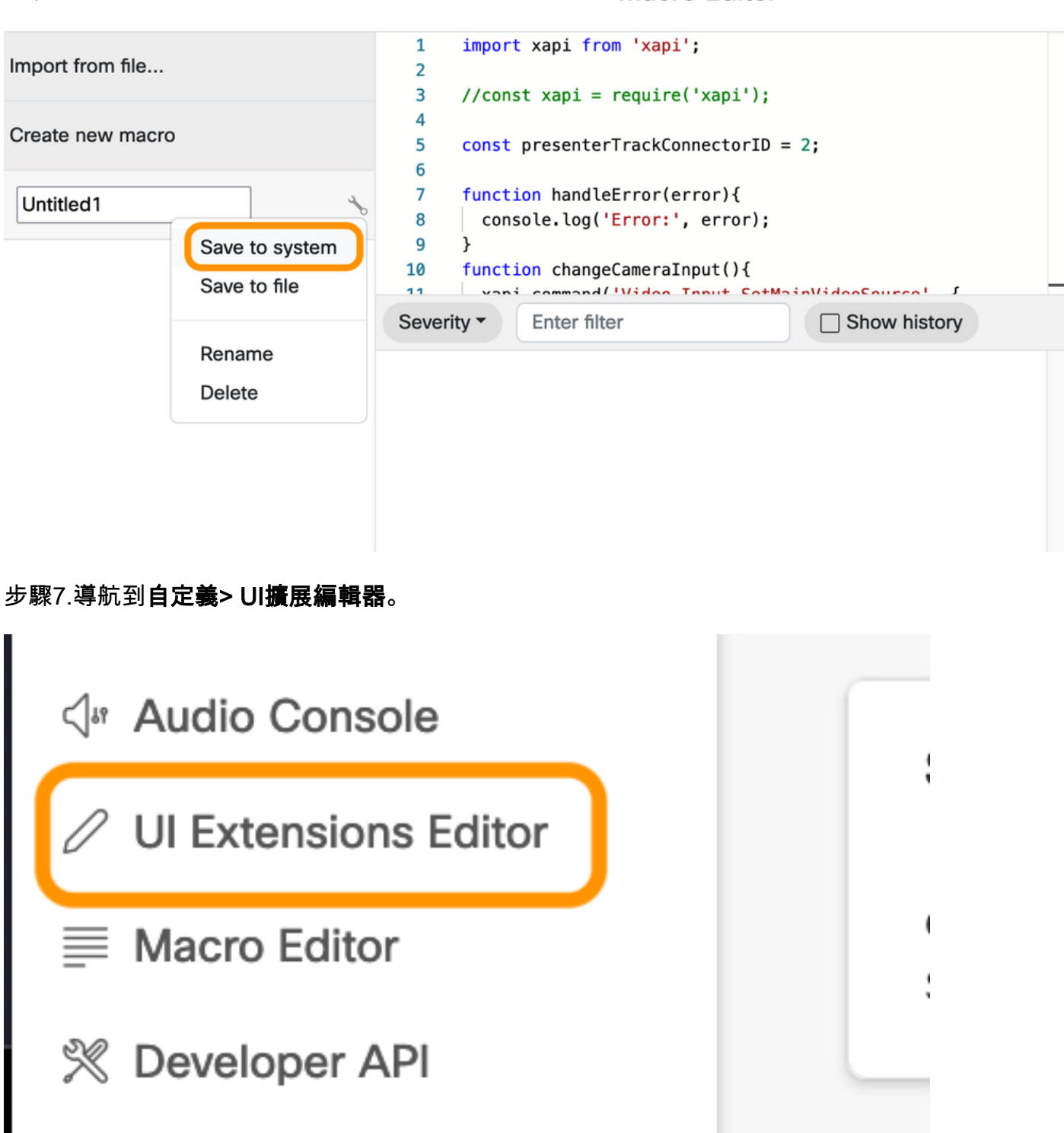

## **SYSTEM MAINTENANCE**

步驟8.要建立按鈕,請選擇New。

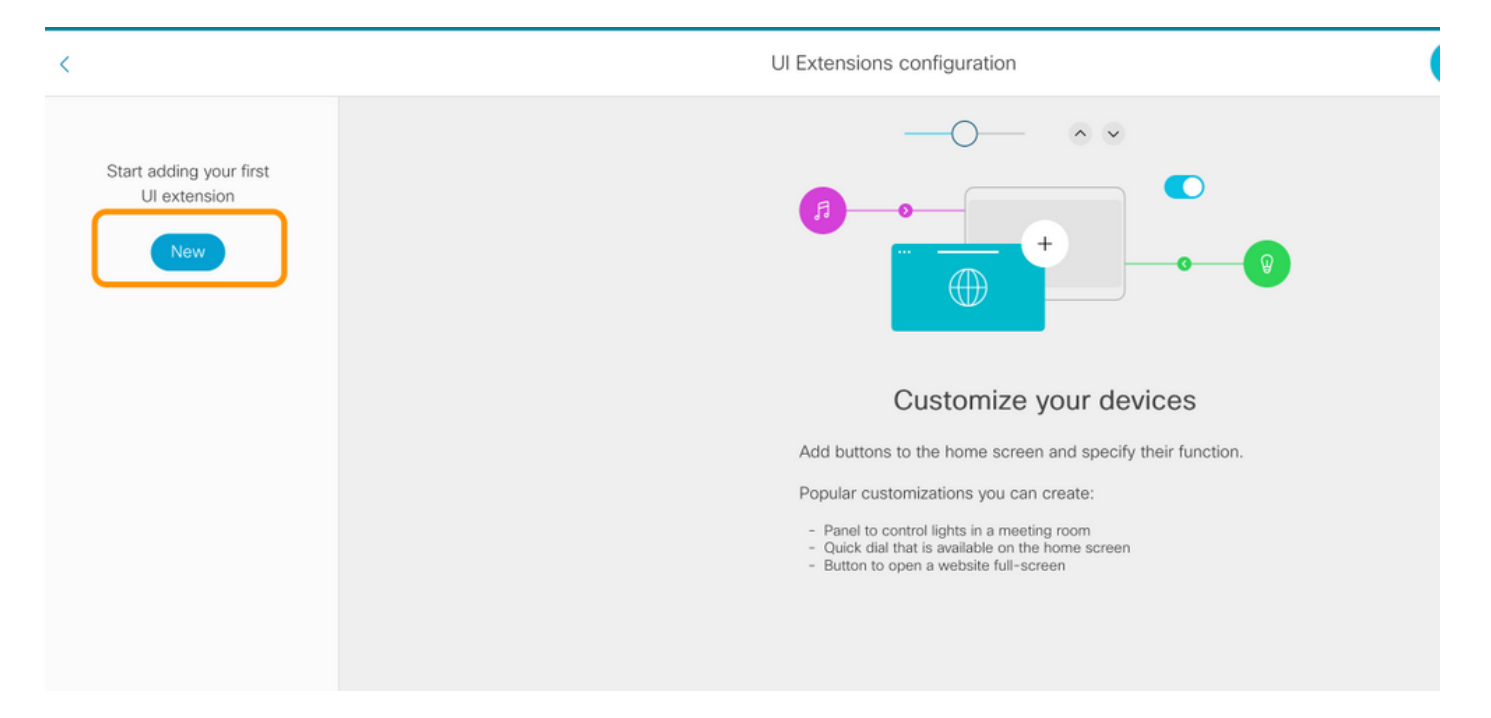

#### 步驟9.從操作按鈕部分選擇Add。

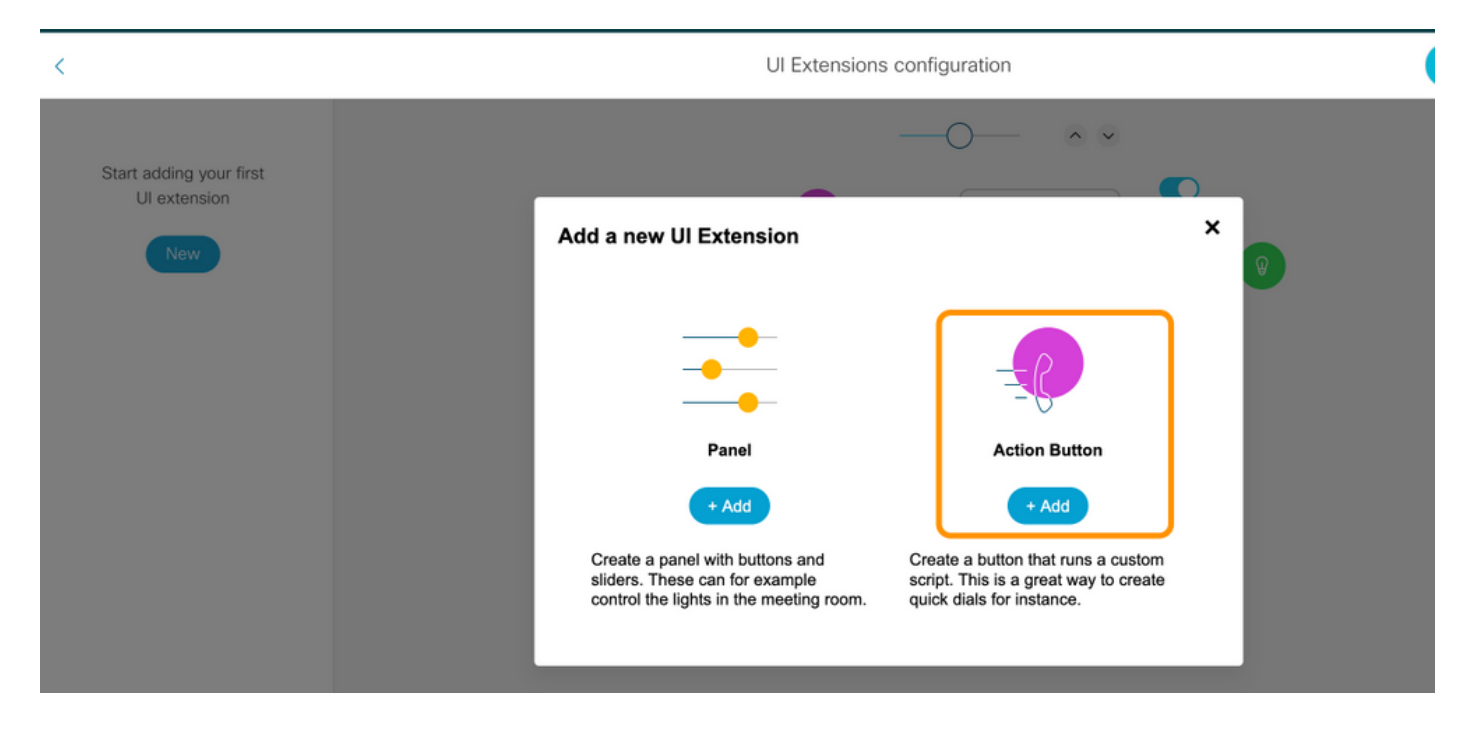

步驟10.建立按鈕後,您只需從「屬性」部分選擇下一個配置:

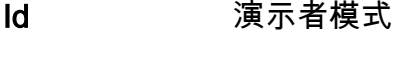

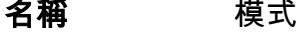

- 按鈕可視性 始終
- 圖示 照相機

#### 關於此翻譯

思科已使用電腦和人工技術翻譯本文件,讓全世界的使用者能夠以自己的語言理解支援內容。請注 意,即使是最佳機器翻譯,也不如專業譯者翻譯的內容準確。Cisco Systems, Inc. 對這些翻譯的準 確度概不負責,並建議一律查看原始英文文件(提供連結)。